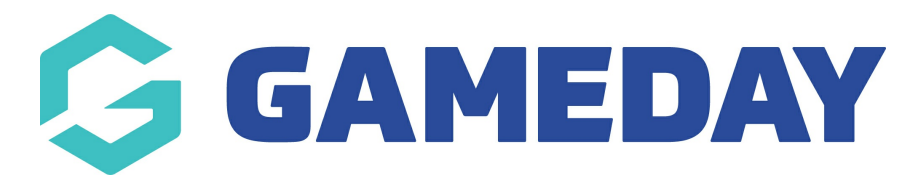

## How do I create an email letterhead?

Last Modified on 07/10/2019 3:16 pm AEDT

Hover over Memberships and select Communications.

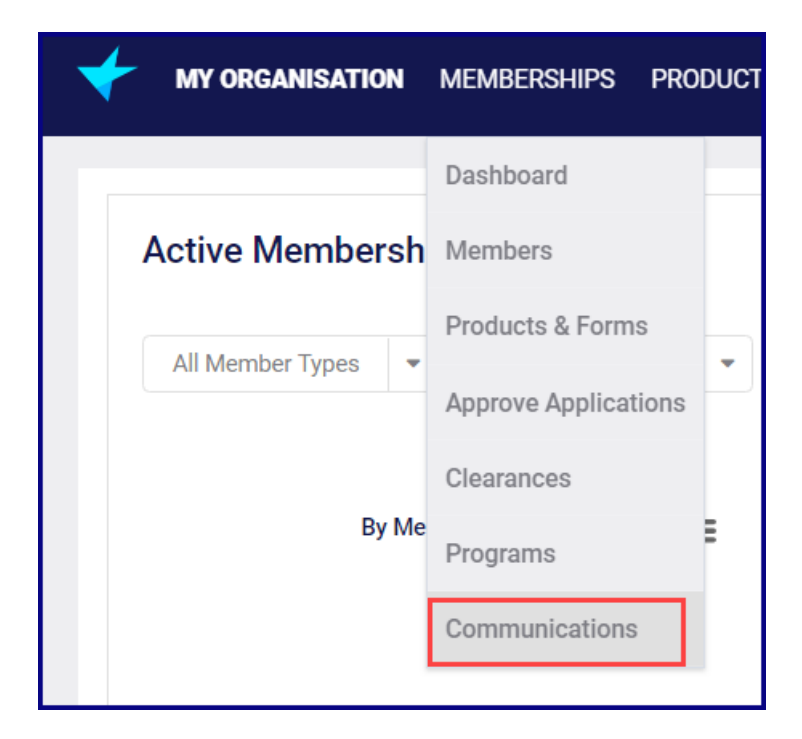

Select the Email Letterheads tab.

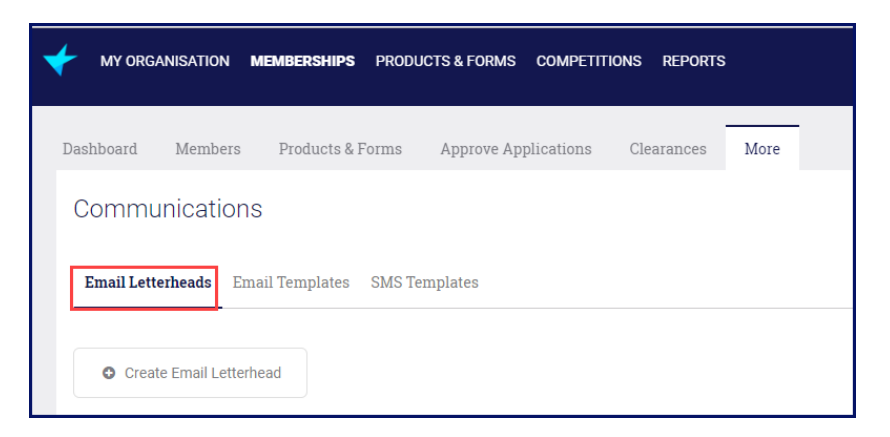

Click Add New Email Letterhead.

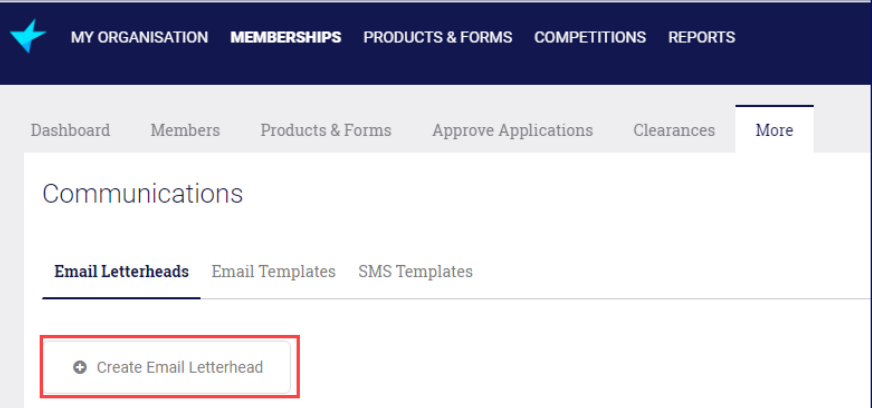

Enter all the required information and clickSave.

NOTE: Any field with a red asterisk is mandatory.

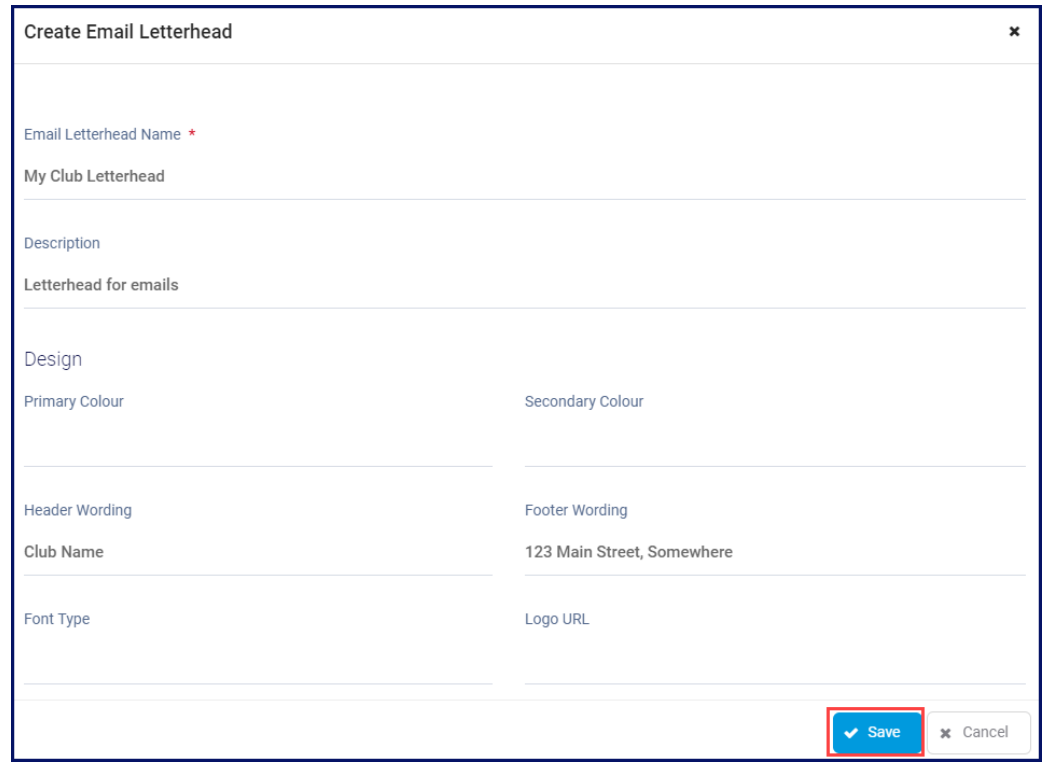

## Related Articles